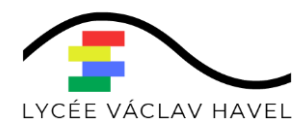

## **FICHE DE PROCEDURE PAIEMENT EN LIGNE**

1/Se connecter à l'adresse suivante :

[https://educonnect.education.gouv.fr/](https://educonnect.education.gouv.fr/idp/profile/SAML2/Redirect/SSO?execution=e3s1)

Cliquer sur educonnect

## **SCOLARITÉ SERVICES**

## Bienvenue sur Scolarité services qui vous propose différents services en ligne de l'éducation nationale

Aide pour la première connexion des parents

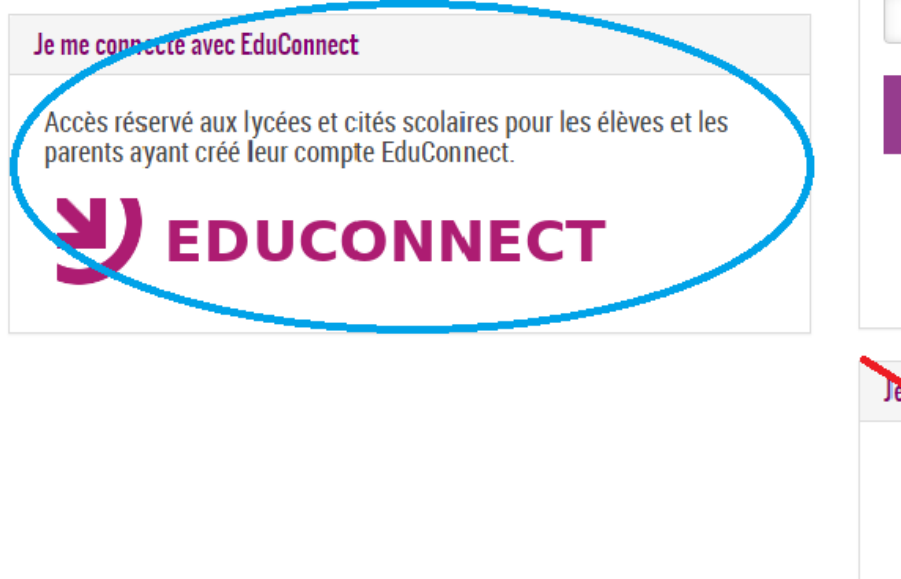

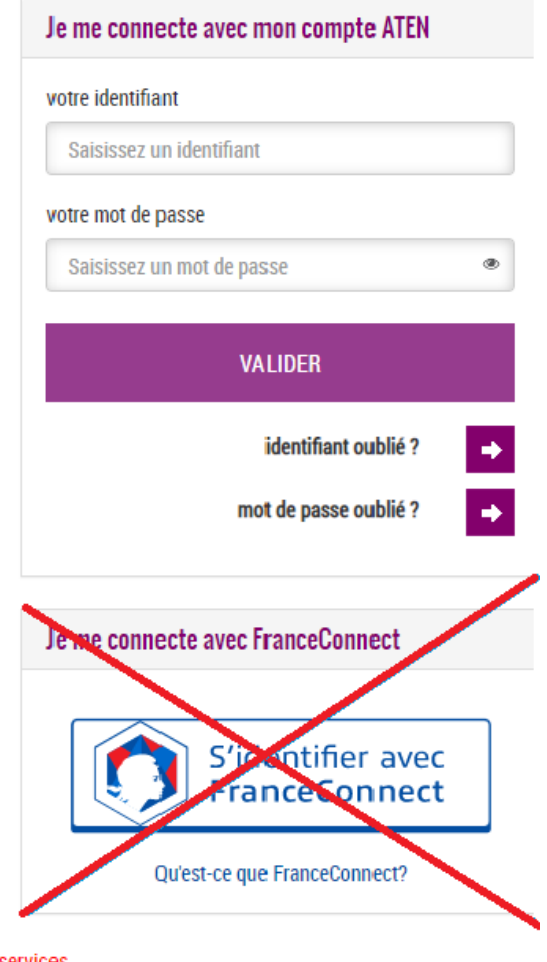

Si vous avez besoin d'aide dans l'activation ou la gestion de votre compte teleservices, Cliquez sur le lien suivant : guide parents et eleves

2/ Saisir l'identifiant et le mot de passe fournis par le lycée (accès aux téléservices)

Ou s'identifier sur FranceConnect

En poursuivant la navigation sur EduConnect, vous acceptez l'utilisation de cookies indispensables au bon fonctionnement du site.

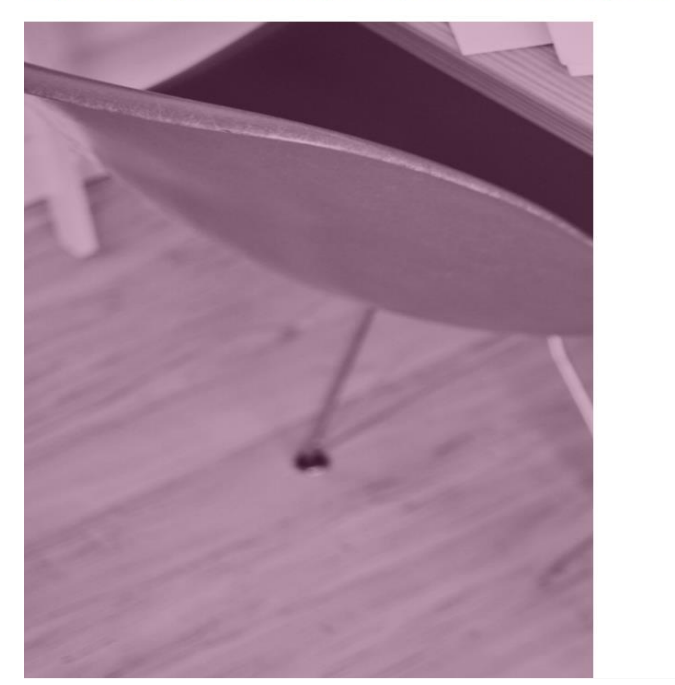

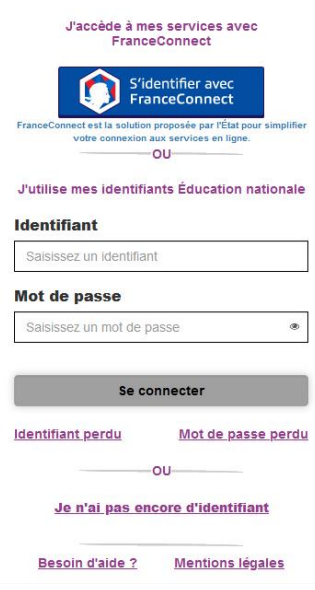

J'accède aux services en ligne des établissements scolaires

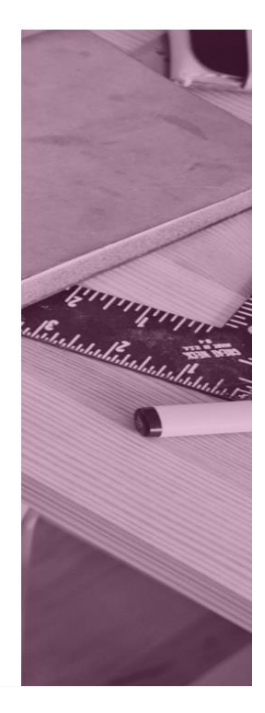

3/cliquer sur paiement en ligne des factures

4/cliquer sur payer

5/montant à saisir

6/valider

7/valider

Vous êtes redirigé sur une nouvelle plateforme sécurisée (impot.gouv.fr)

8/saisie CB + numéros CB…

9/valider

La demande est enregistrée avec succès